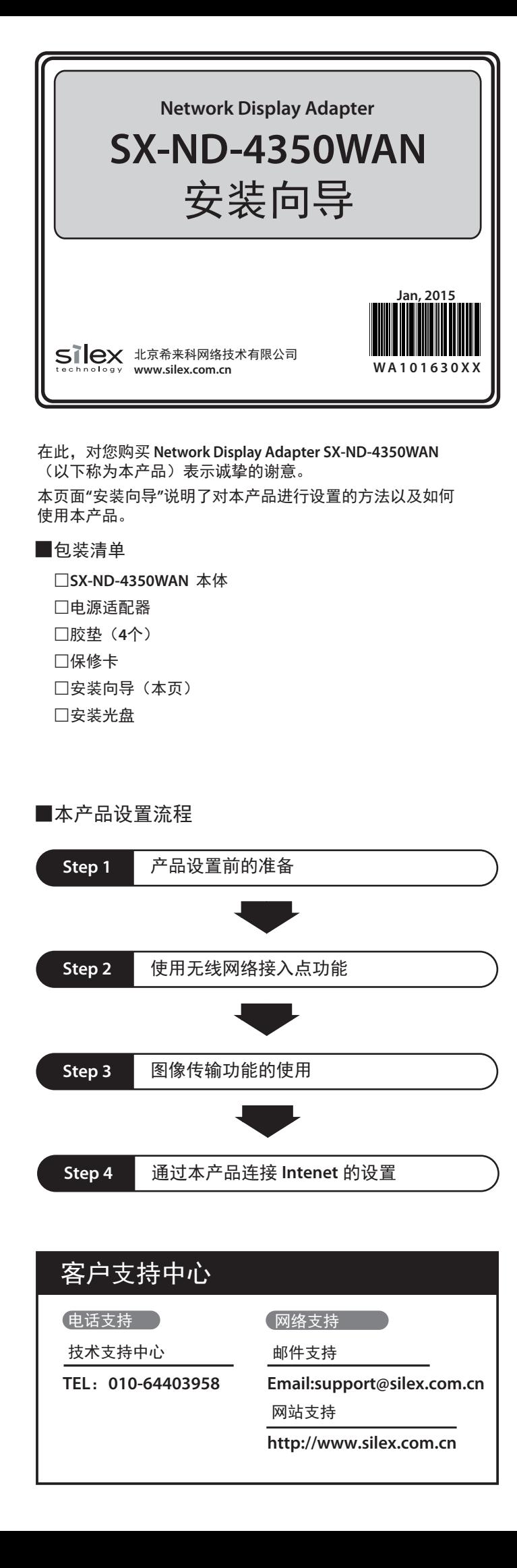

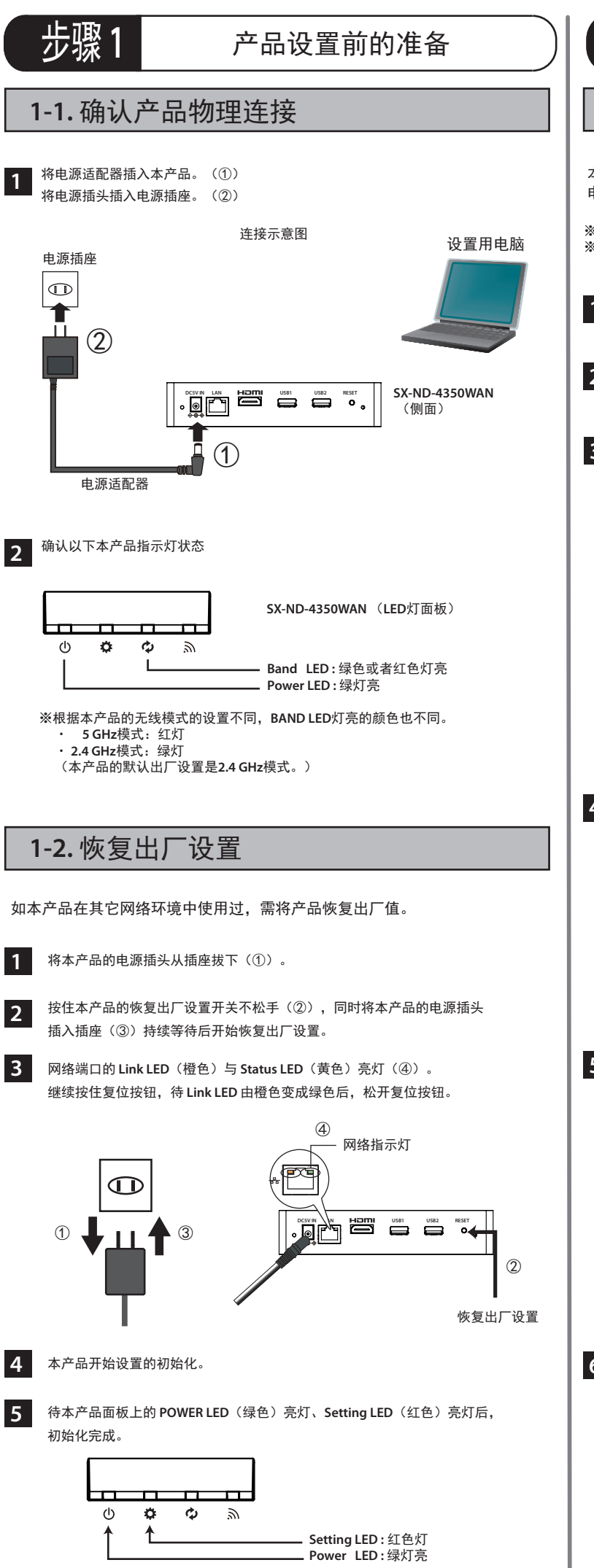

## **2-2.** 使用智能无线设置开关进行连接的方法

**1** 用手指按下位于本产品天线旁边的智能无线设置开关 **(SET** 开关 **)**。 待本产品的 **SETTING LED** 闪烁绿灯时,手指松开无线设置开关。

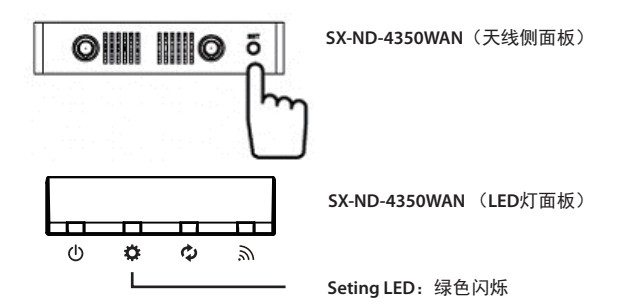

**SX-ND-4350WAN** (**LED**灯面板)

**Seting LED: 绿色点亮** 

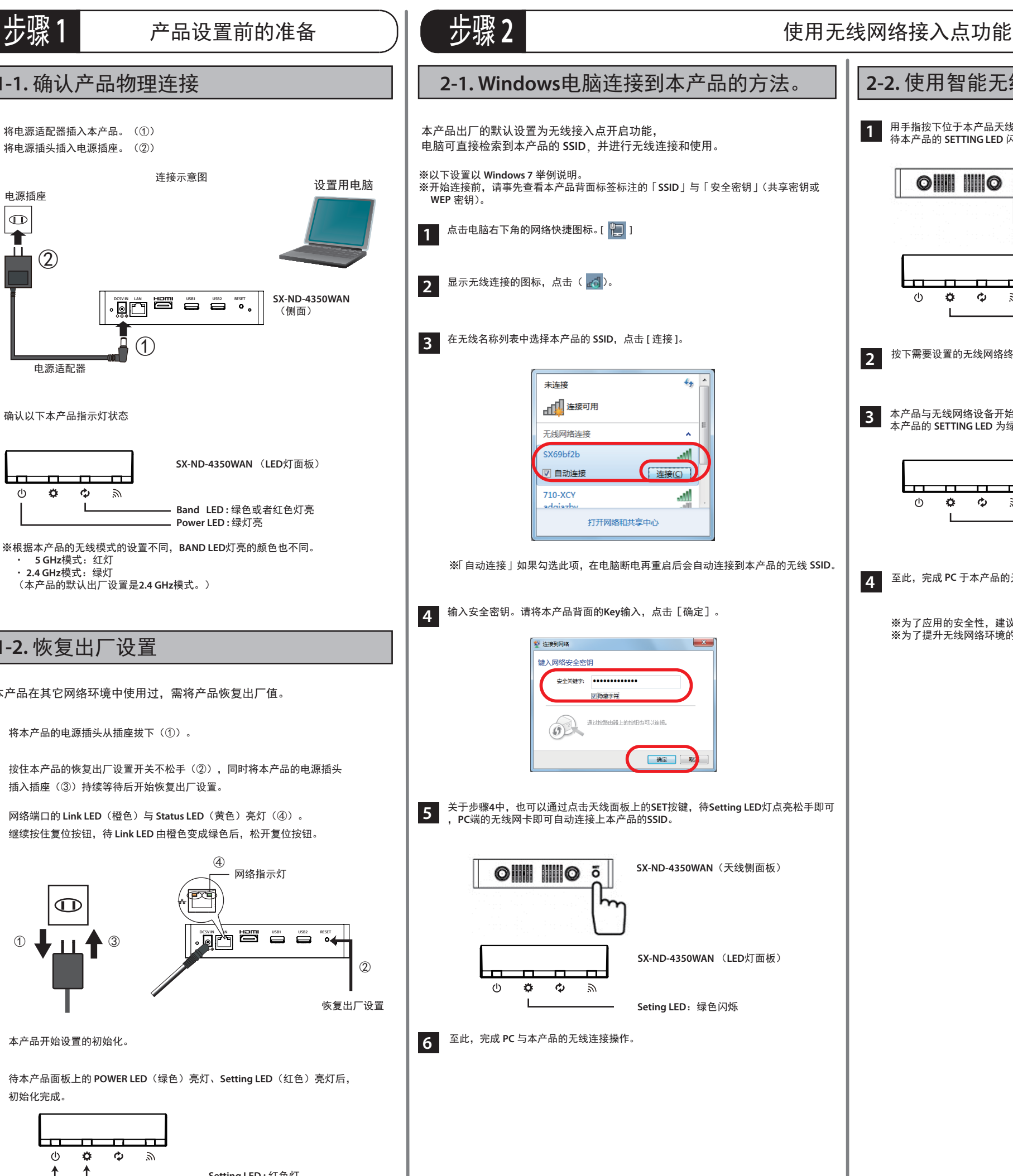

※为了应用的安全性,建议修改产品的登录密码。 ※为了提升无线网络环境的安全,请一定要变更无线的**SSID**及安全密钥。

- 按下需要设置的无线网络终端的无线设置开关。 **2**
- 本产品与无线网络设备开始通信,自动将无线网络设备设置与本产品相同的参数。 本产品的 **SETTING LED** 为绿灯常亮时,设置完成。 **3**

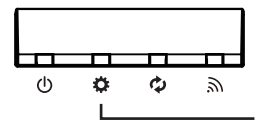

至此,完成 **PC** 于本产品的无线连接操作。 **4**

## **4-1.** 通过有线连接**Internet**设置

- 
- **1** 通过**Web**浏览器登录设置本产品。本产品的出厂默认**IP**地址:**192.168.0.10**。 请在**Web**页面地址栏中直接输入该**IP**地址,显示登录画面。
	- 无需密码,请直接点击 [登录]。

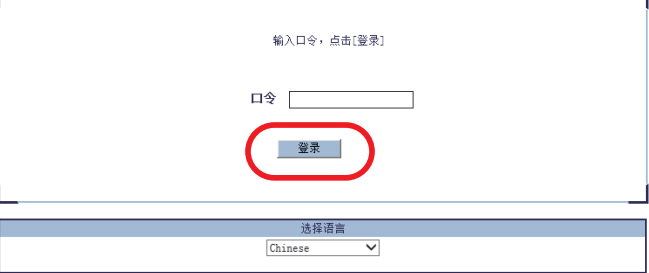

以上完成本产品的连接设置。

- 
- 2 通过网页登录设置本产品。<br>2 请选择Web页面左侧的「详
	- 请选择**Web**页面左侧的「详细设置」**-**点击「**DHCP**」。
	- ① 请将**DHCP**客户端设置为「**ENABLE**」。 ② 将**DHCP**服务器功能设置为「**DISABLE**」。

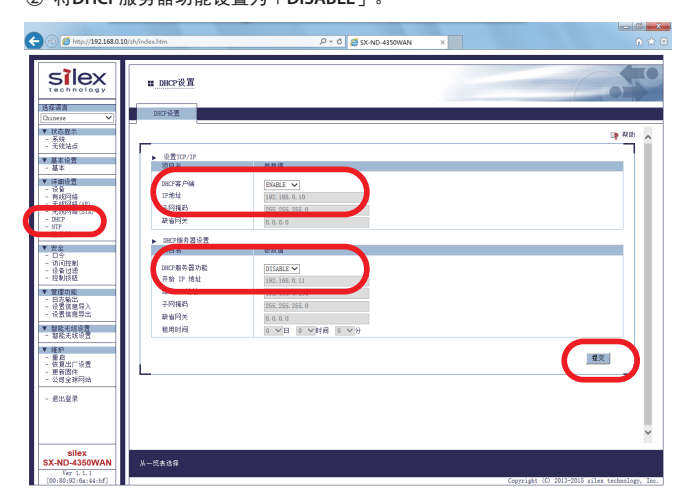

**3** 重启本产品后设置才会生效。点击网页的[重启]按钮,重新启动本产品。<br>3 待本产品完成重启后,将本产品通过网线接到局域网中,即可正常使用。

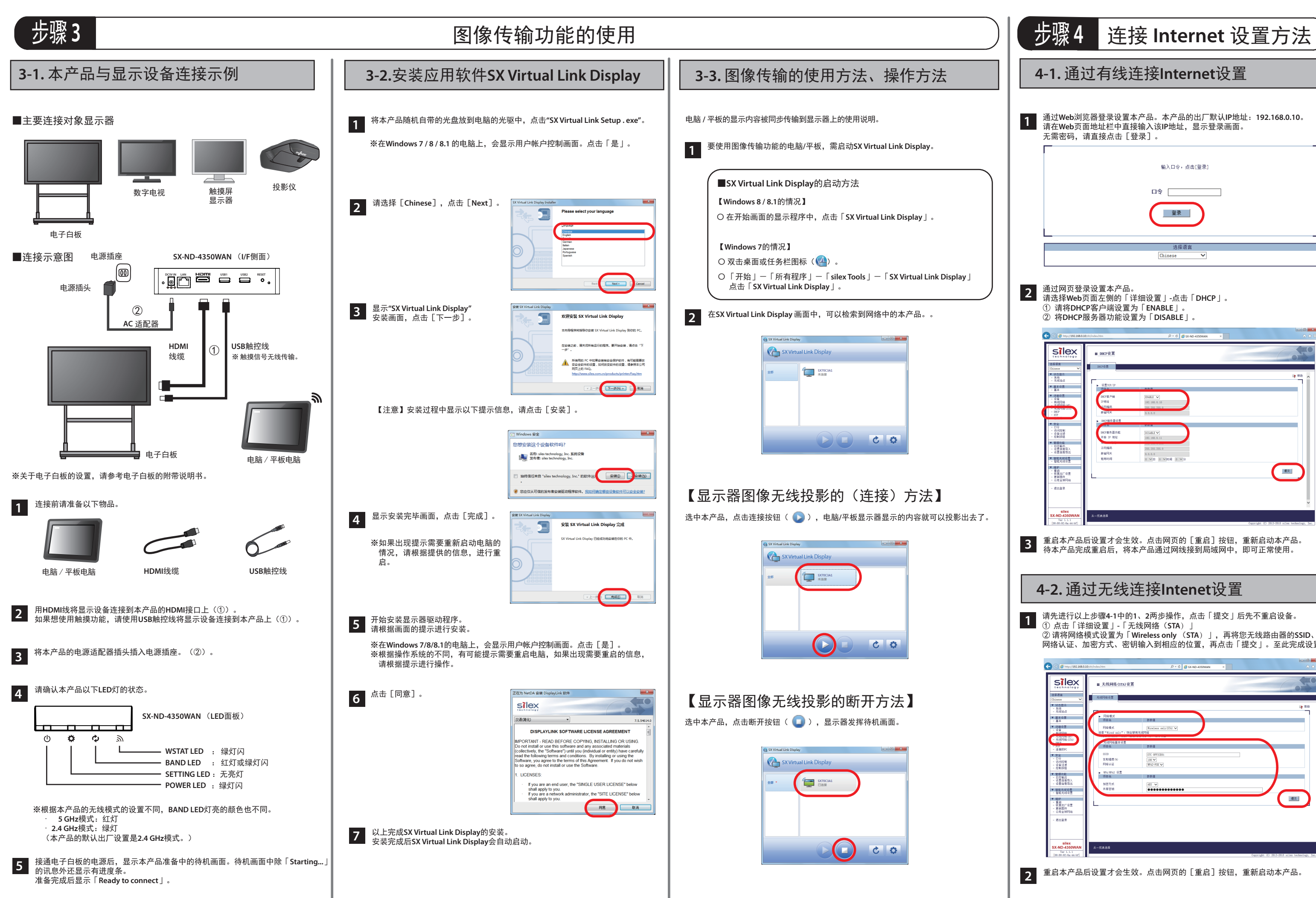

## **4-2.** 通过无线连接**Intenet**设置

**1** 请先进行以上步骤**4-1**中的**1**、**2**两步操作,点击「提交」后先不重启设备。 ① 点击「详细设置」**-**「无线网络(**STA**)」

② 请将网络模式设置为「**Wireless only** (**STA**)」,再将您无线路由器的**SSID**、 网络认证、加密方式、密钥输入到相应的位置,再点击「提交」。至此完成设置。

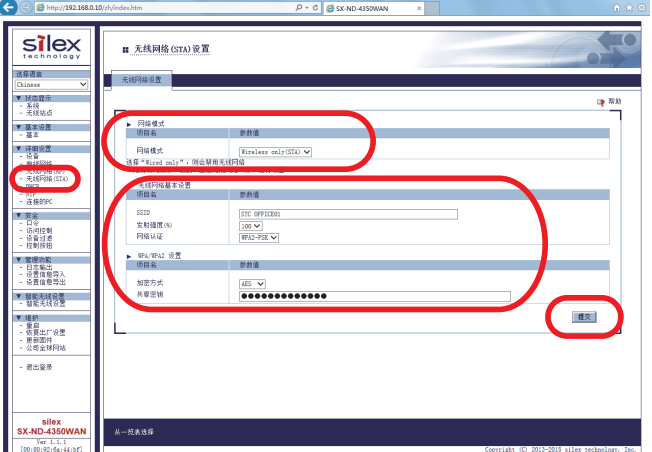

**2 重启本产品后设置才会生效。点击网页的**[重启]按钮,重新启动本产品。